# 申請前に必ずお読みください

# 令和6年度 保育園、 認定こども園等の入所申込

# 電子申請操作手順書

- ・袋井市外の保育園等を希望する場合は、 窓口にて申請してください。
- ・出産前仮申請の方は窓口にて申請してください。
- ・兄弟姉妹で同時に申込をする場合は、一人ずつ申請が必要です。

袋井市役所 子ども未来課 (目次) しょうこうしょう しょうしょう しょうしょう しょうしょう しょうしょう P7 保護者情報、利用希望曜日・時間、児童の発達状況等 © 袋井市

- P1~P2 電子申請にあたっての注意事項
- P3 申請項目選択
- P4 申請者情報入力
- (メールアドレス、電話番号、住所等)
- P5 保護者・児童・家族情報入力 (氏名、生年月日、マイナンバー等)
- P6 家族情報、入所希望月・希望園、保護者情報
- 
- P8 児童の健康状況、出産予定、祖父母の状況
- P9~P10 書類添付・確認、完了画面

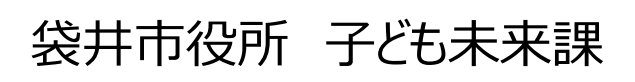

電子申請にあっての注意事項①

■申請前の準備ついて

- 1、マイナンバーカードについて
	- ・今回の電子申請ではマイナンバーカードをお持ちでない方でも申請可能です。

(マイナンバーカードは不要ですが、申請画面内に申請児童と保護者のマイナンバーを入力いた だきますので、お手元にマイナンバーカードまたは通知カードをご準備ください。マイナンバーカード を利用した申請も可能ですが、その場合は専用アプリのダウンロードやパソコンの場合カードリーダー、 カードに設定された各種パスワード、暗証番号入力が必用です。)

#### 2、申請に必要な機器類について

- ・今回の申請はスマートフォン、パソコンどちらかでも申請が可能です。
- ・Wi-Fiまたは携帯電話回線でインターネットに接続して申請をしてください。
- (インターネット接続に必要なデータ通信料金は申請者の負担となります。ご了承ください)
- ・身分証明書や必要書類を撮影して添付する必要があるため、**カメラ付きのスマートフォンから**

#### 申請をいただくことをお勧めします。

3、所要時間と入力項目について

・入力いただく情報は入所を判定する重要な情報となります。項目が多い点、

あらかじめご了承ください。申請に必要な時間の目安は15分~30分程度です。

スムーズな申請となるよう、本資料の次のページより申請に必要な項目をご確認いただき、

#### 申請に必要な情報をあらかじめご準備いただくことをお勧めします。

・重要な情報の入力もれを防ぐため、回答に該当しない方や対象外の場合でも入力を お願いする箇所がございます。空欄にしてしまうと申請が完了しないため、必ず「該当しない」 「対象外」等を選択してください。

4、添付するデータについて

・就労証明書など添付する書類は一般的な写真データ(ipg,pngなど)またはPDF形式の データで添付をしてください。Excel形式等の改変が容易なものは証明書としては無効です。 電子申請にあっての注意事項②

■電子申請画面の操作について

### 1、ブラウザの「戻るボタン」を絶対に使わないでください。

・申請情報のセキュリティを守るため、ブラウザの戻るボタンを押すとすべてのデータが消えてしまう 設定になっています。前の画面に戻りたい場合は、必ず画面内の「戻る」ボタンを押してください。

ブラウザの戻るボタンを押した場合の画面

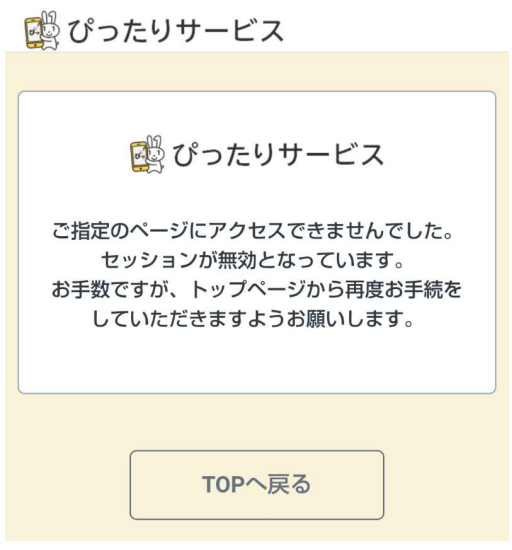

2、申請途中のデータ保存について

・申請途中のデータを保存する機能をする機能があります。申請画面を一番下までスクロール すると「入力内容を保存」というボタンを押して入力内容「ダウンロード」してください。

再開する場合は「申請再開」のボタンを押して、保存したファイルを選択して再開してください。

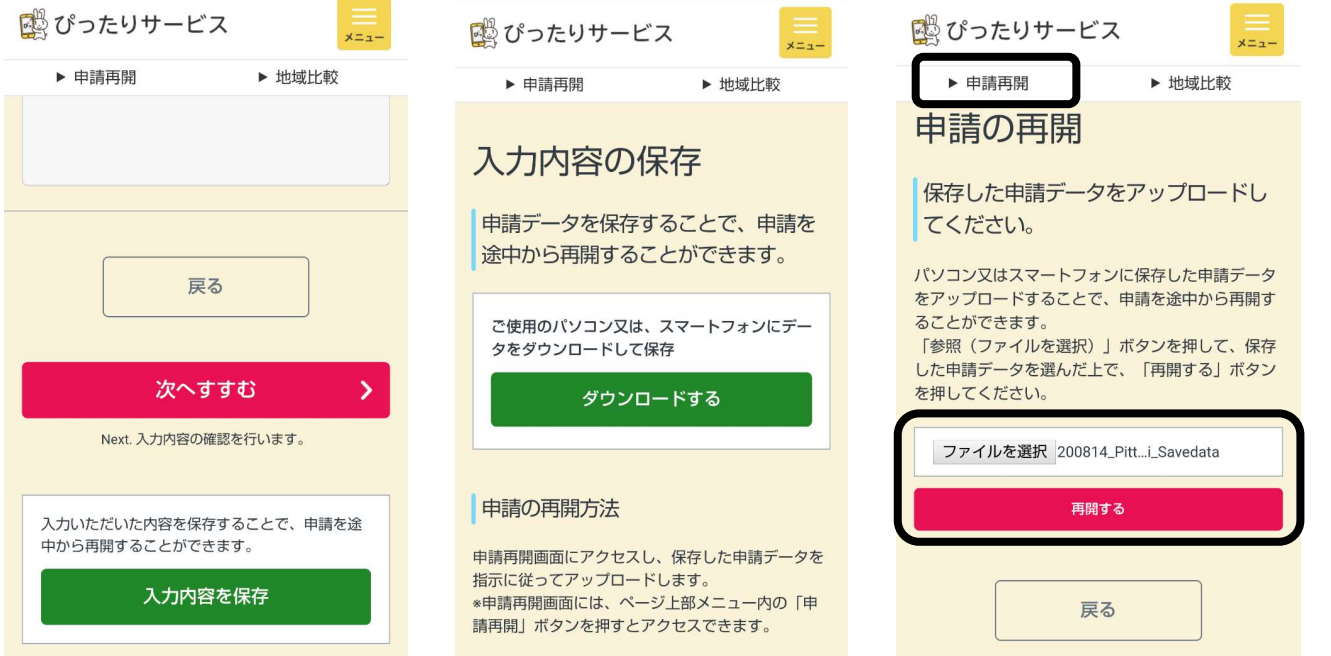

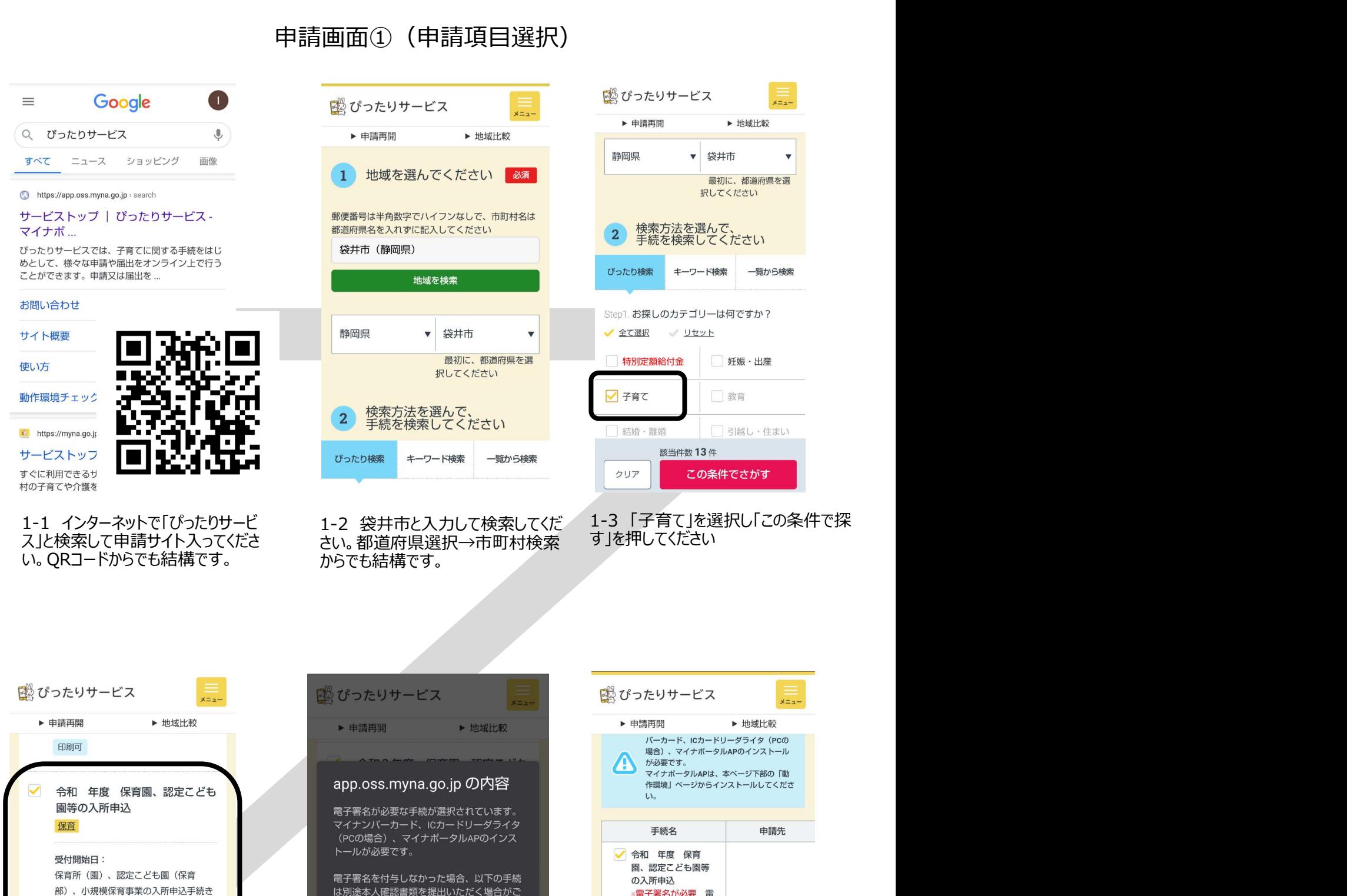

ざいます。

所申认

戻る

戻る 申請する  $\overline{\phantom{1}}$ 選択し「申請する」を押してくだ

≖<del>୵</del>+88₩⊥⊓ , へへ≺へ∕⊤△△□△

です。この施設を利用するには、「教

育・保育給付認定」を受ける必要がある

ため、入所申込は教育保育給付認定申請 も兼ねています。 (手続詳細はこちら)

電子申請可

□ 児童扶養手当の現況届

児童扶養手当

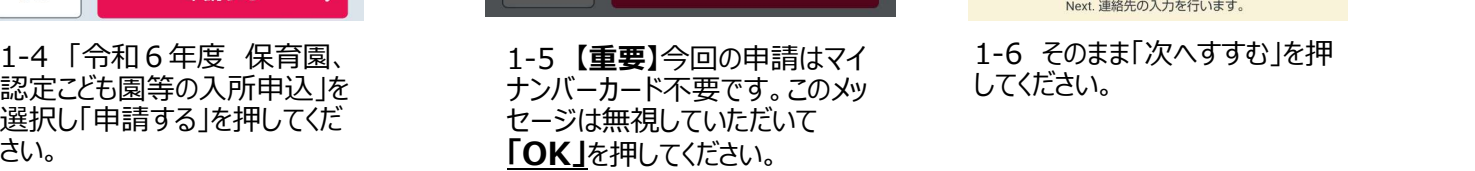

・令和3年度 保育園、認定こども園等の入

キャンセル

 $\overline{\blacksquare}$  . An an  $\overline{\blacksquare}$ 

OK

申請に進んでもよろしいですか。

児童扶養手当

**冗里状食于白の児况曲** 

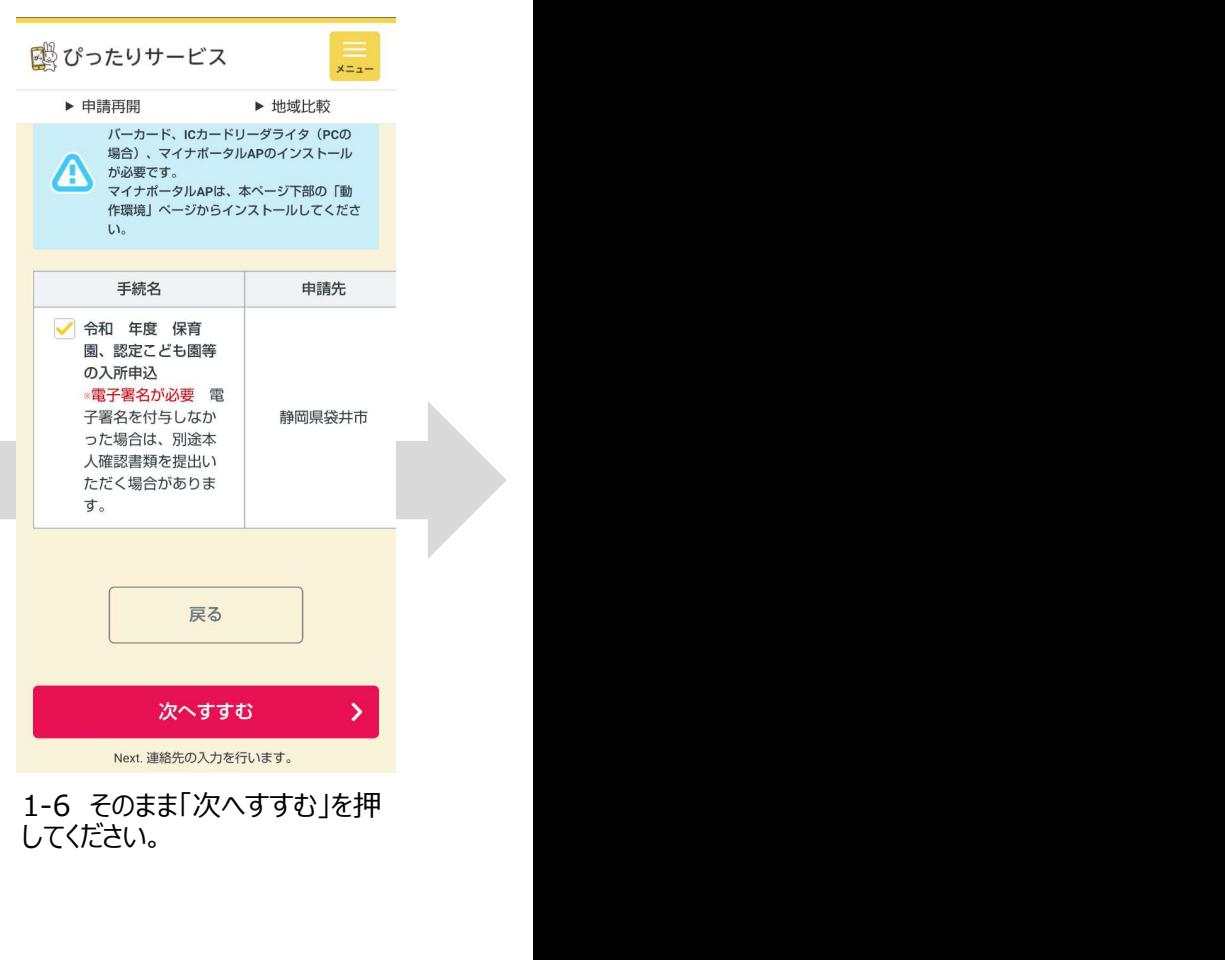

してください。

画面はイメージです。文言等については実際の画面と異なる場合がございますが、入力いただく内容は同じです。

#### 申請画面②(申請の事前情報登録)

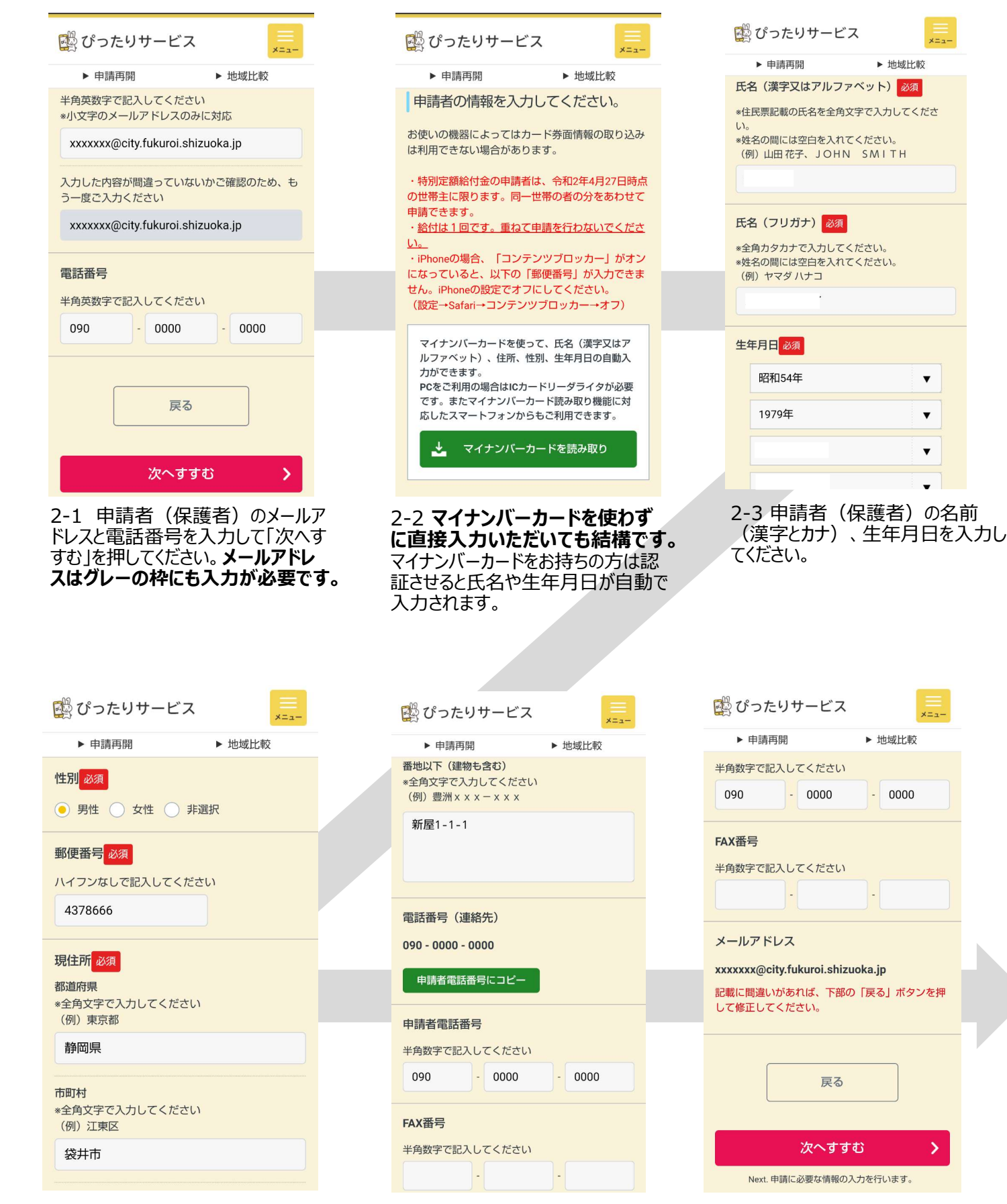

2-4 申請者の性別と郵便番 2-5 申請者の住所番地以下と 2-6 Fax番号が入力しなくても 号、住所を入力してください。 キャング 電話番号を入力してください。 申 ぼっちゃ こうぶんすすむ を押し 請者電話番号にコピーを押して いただくと、自動で入力されます。

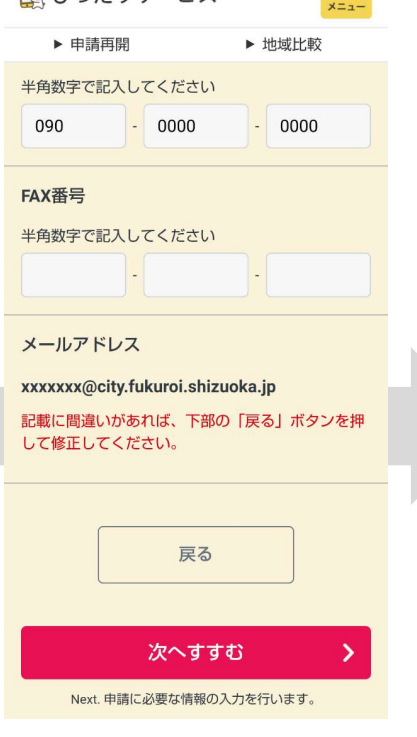

▶ 地域比較

 $\overline{\mathbf{v}}$ 

 $\overline{\mathbf{v}}$ 

 $\mathbf{v}$ 

2-6 Fax番号が入力しなくても 結構です。「次へすすむ」を押し てください。

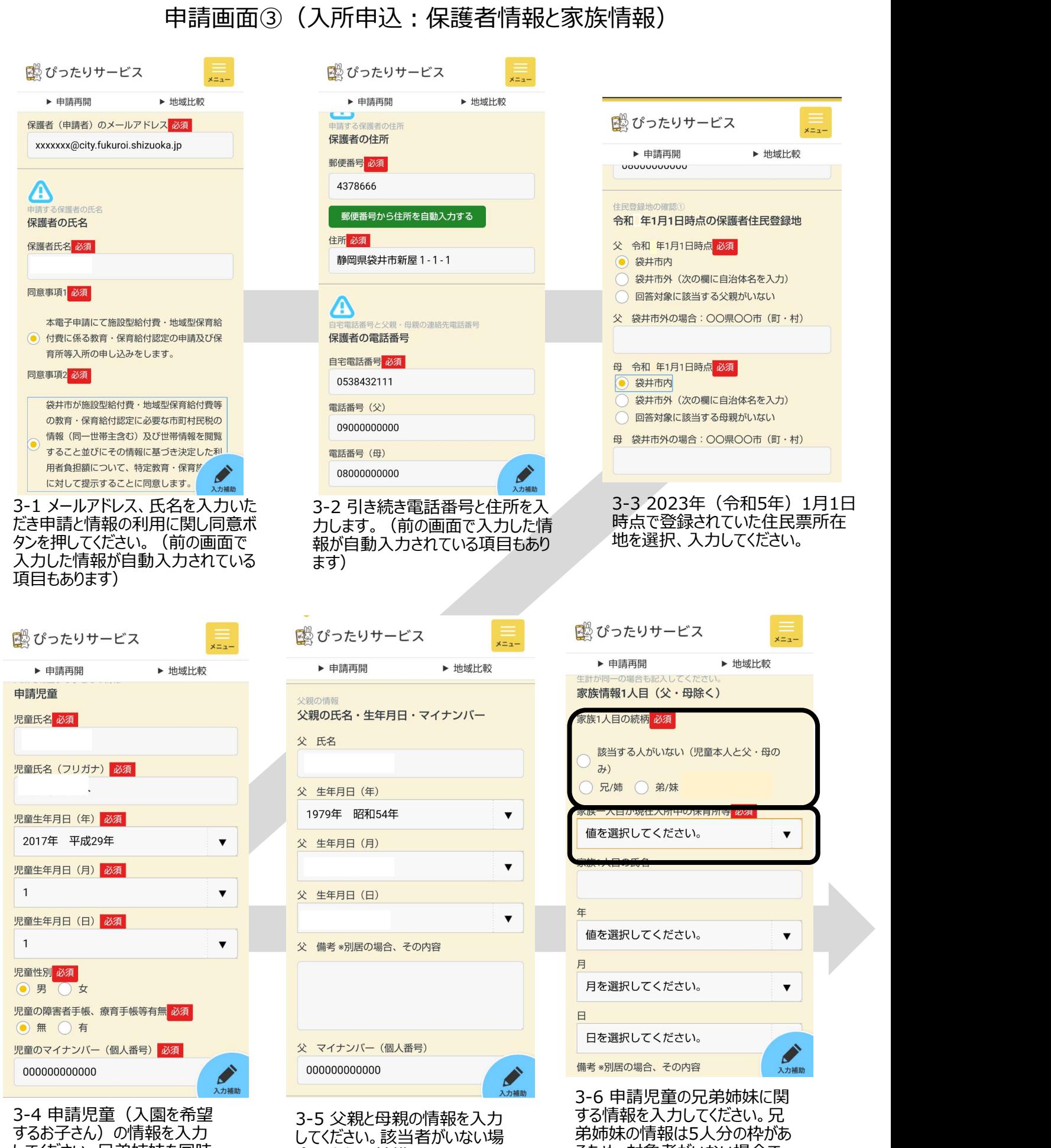

してください。兄弟姉妹を同時 合は空欄で結構です。 に申し込む場合は一人ずつ 別々の申請が必用です。

合は空欄で結構です。 るため、対象者がいない場合で も5人分すべて入力してください。 その場合必須の2か所のみ入力 で結構です。

申請画面④(入所申込:家族情報と入所希望、保護者の状況)

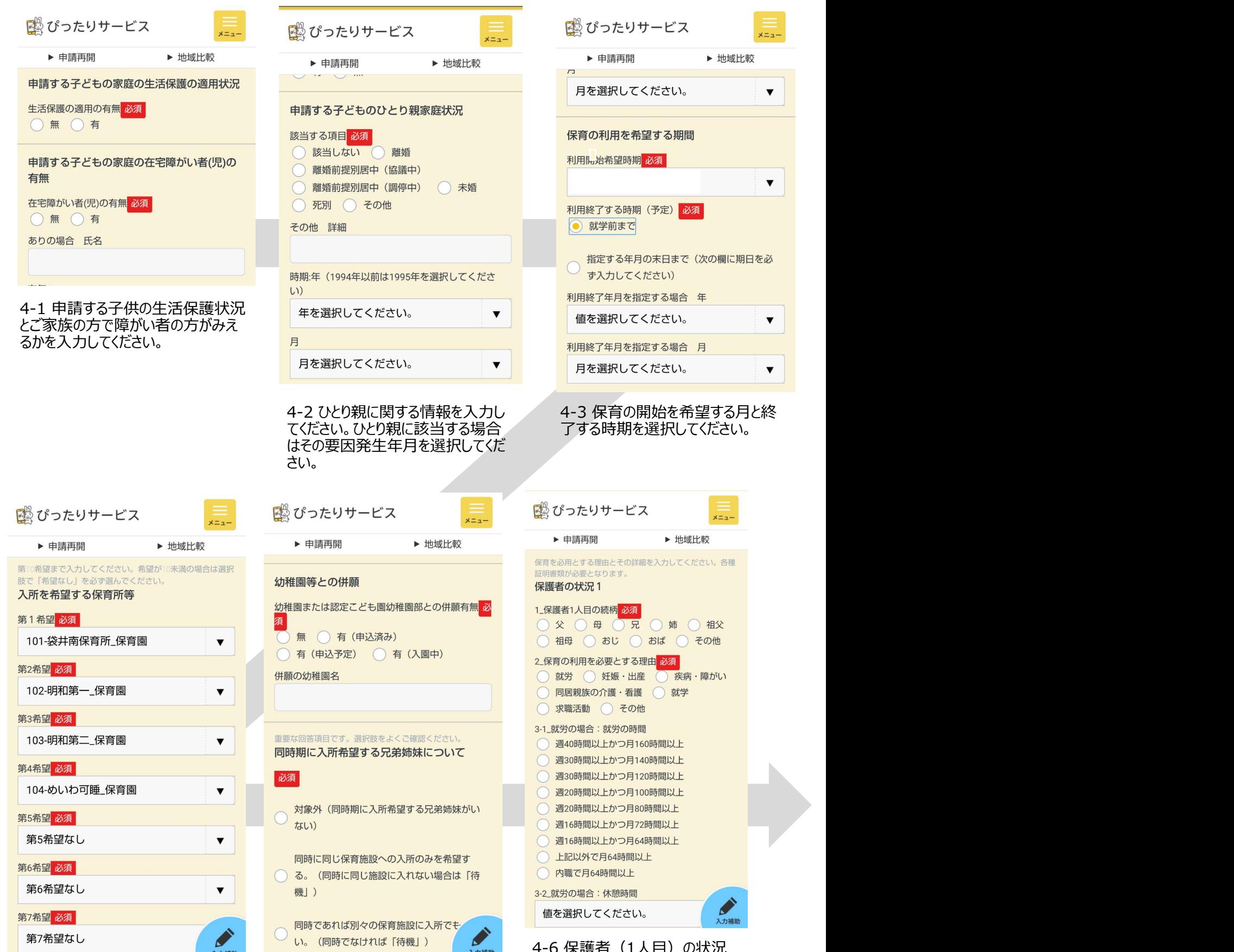

カ可能です。希望がない場合 は選択肢の希望なしを必ず<br>選択してください。

4-4 【重要】入所を希望する 4-5 【重要】幼稚園等との併願 保育所等は第10希望まで入 と同時に入所を希望する兄弟姉 選択してください。 がいない等であっても、必ず選 4-5 【重要】幼稚園等との併願 る事項は就労証明書にもとづき 妹に関すする情報を入力してく ださい。対象ととなる兄弟姉妹 択してください。

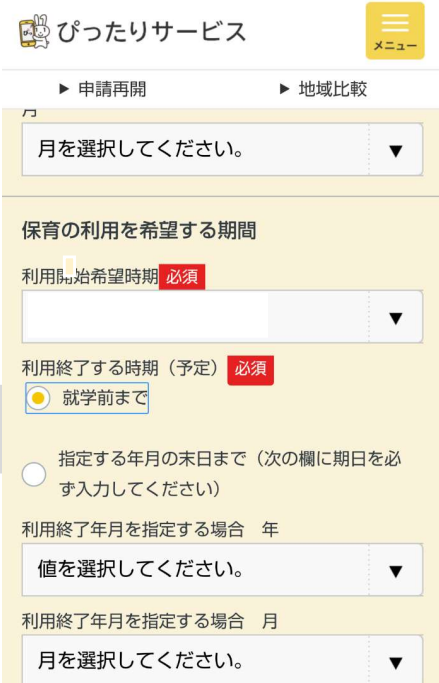

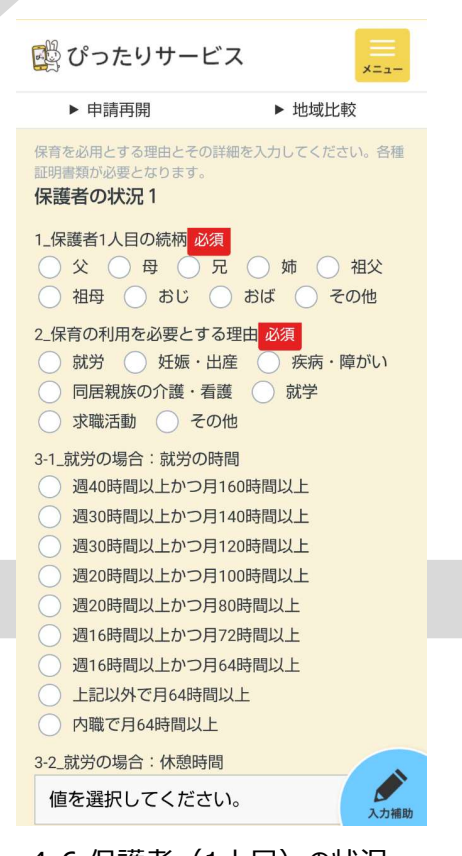

4-6 保護者 (1人目)の状況 を入力してください。就労に関す 就労時間を選択してください。

#### 申請画面⑤(入所申込:保護者状況つづき、保育等希望時間、児童の状況等)

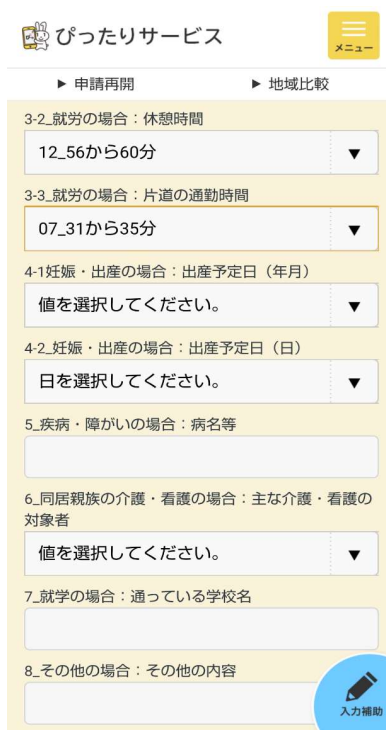

5-1 保護者(1人目)の就労にお ける休憩時間や通勤時間、就労以 てください。また開始希望時間<br>外の場合は妊娠、疾病、就学等の 希望時間を入力してください。 外の場合は妊娠、疾病、就学等の 状況を入力してください。保護者2人 目も該当者がいる場合は同様に入 力してください。

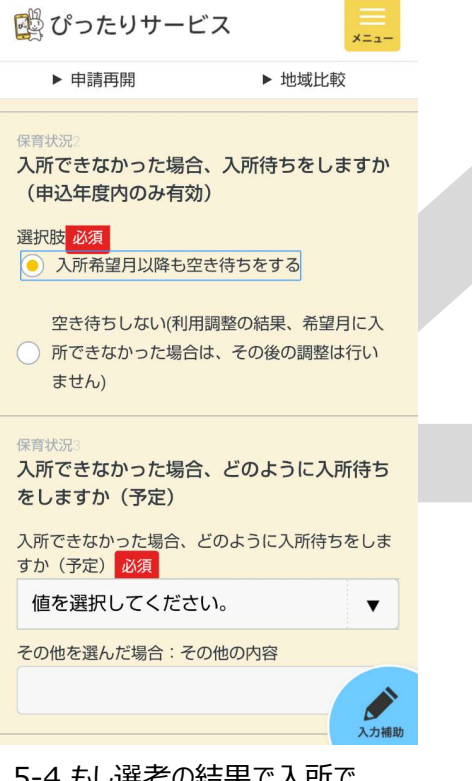

きな場合についての希望を選 状況等を入力してください。 択してください。

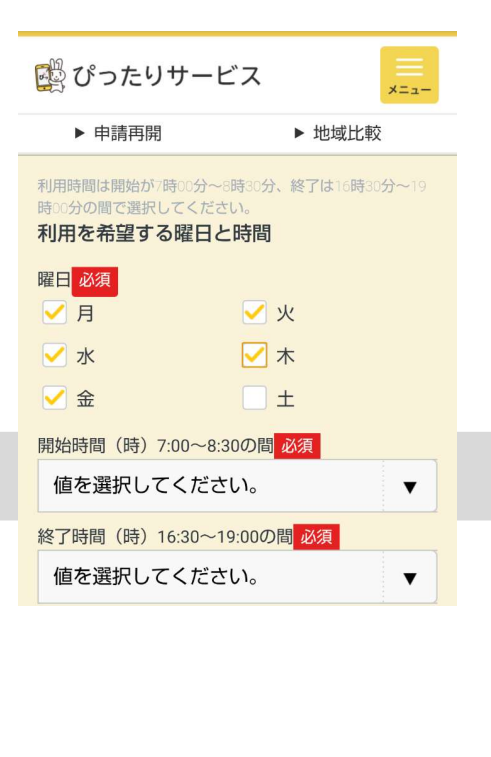

5-2 保育を希望する曜日を選択し てください。また開始希望時間と終了 希望時間を入力してください。 等に入所されている児童はそ

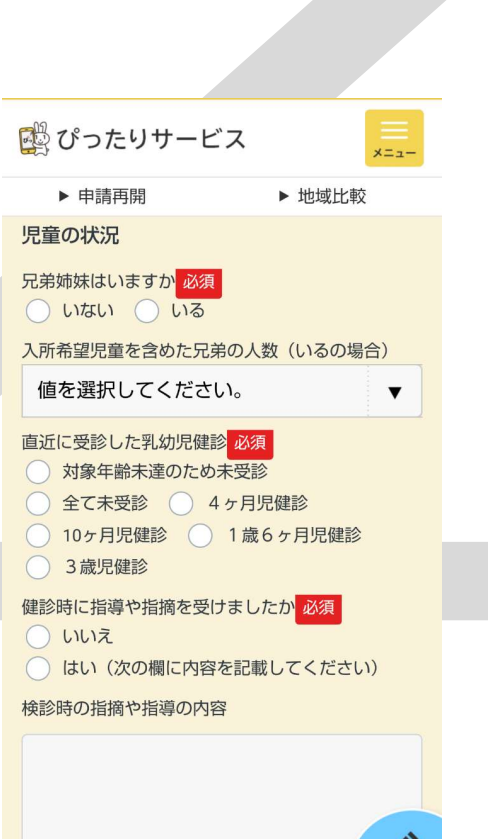

状況等を入力してください。 関する相談や受診を受けてい

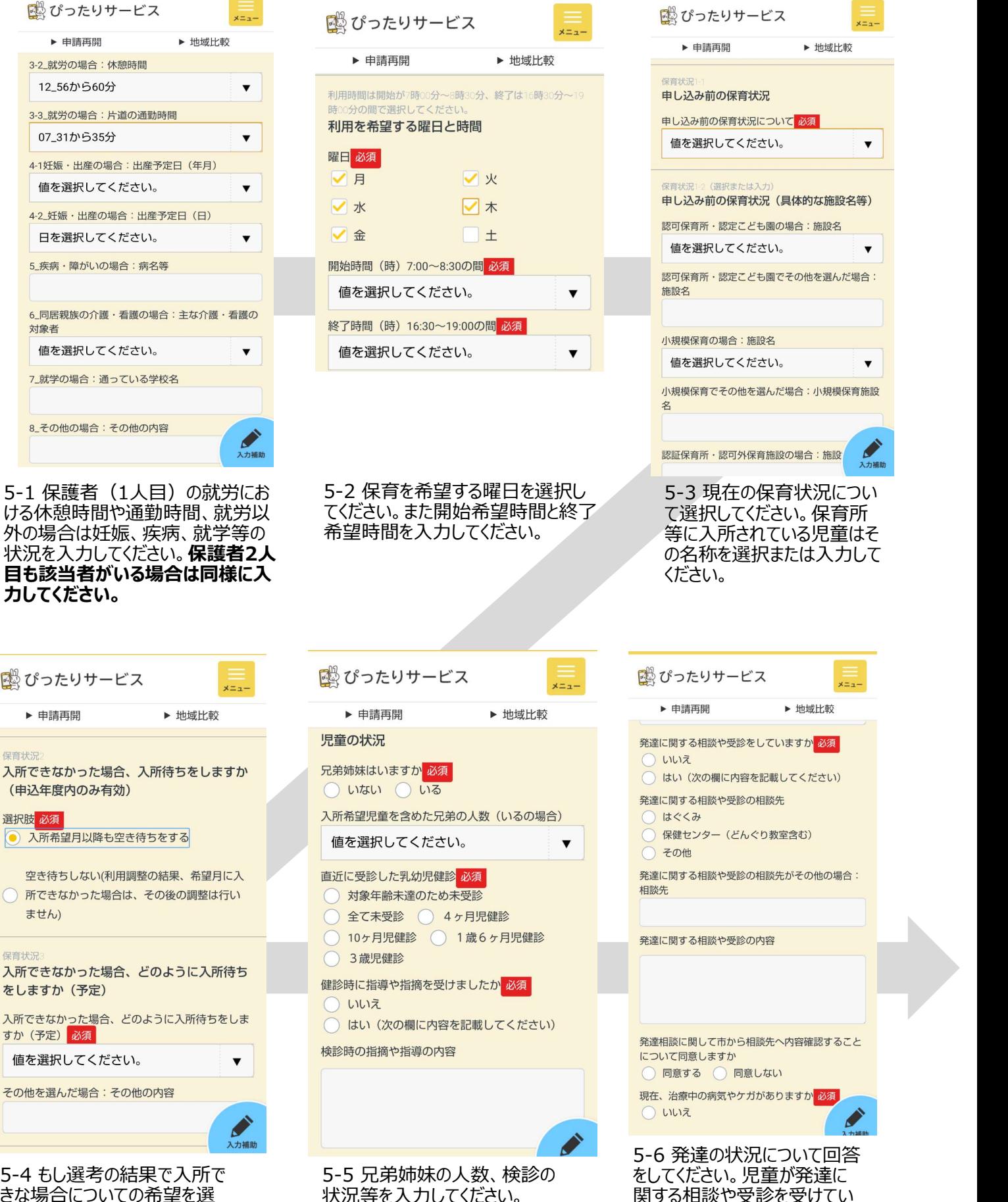

る場合は内容を入力してくださ い。

#### 申請画面⑥(入所申込:児童の状況、産休・育休の状況、祖父母の状況)

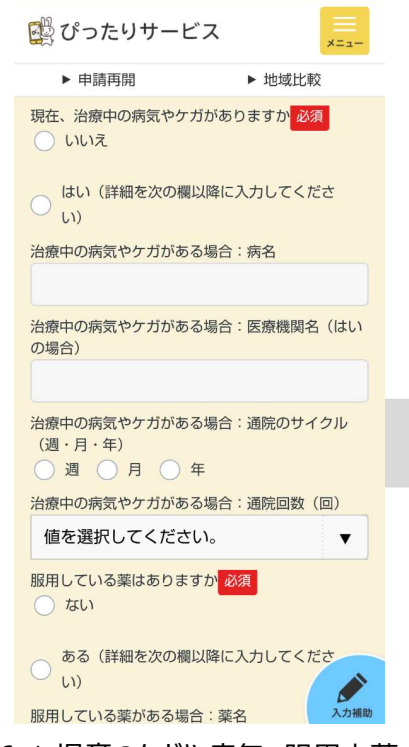

6-1 児童のケガや病気、服用中薬 がある場合は回答をしてください。通 院サイクルは週〇回、月〇回、年〇<br>回となるよう選択してください。 回となるよう選択してください。 ることがあれば入力をしてください。

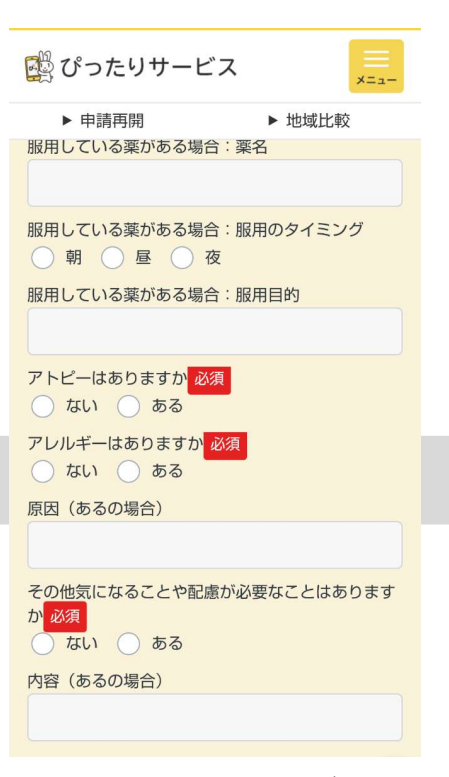

6-2 服用中の薬のタイミング、アト ピー、アレルギーの有無について選 択してください。また、その他気にな

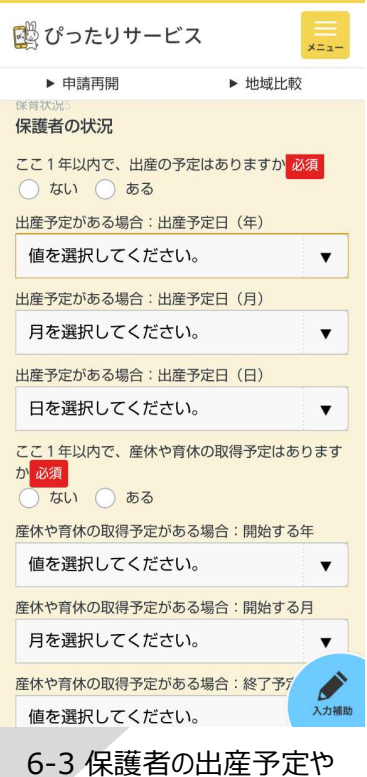

産休、育休の状況について 回答をしてください。

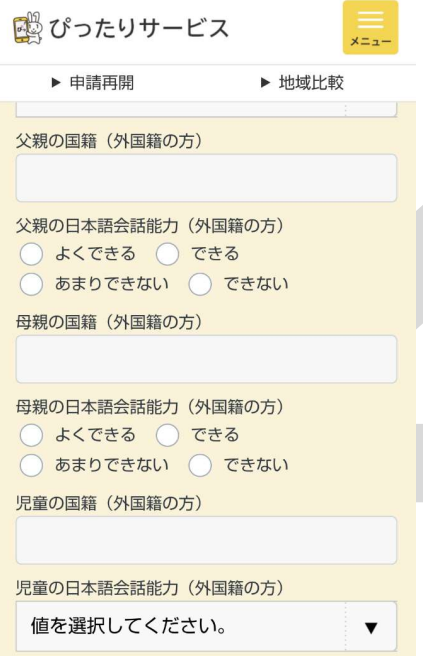

語、日本語能力について回答

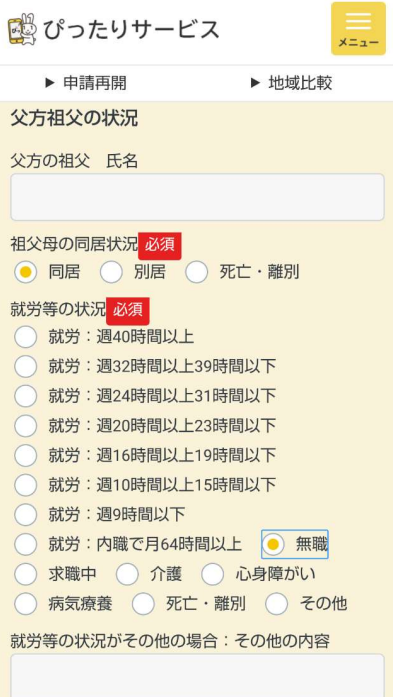

6-4 外国人の方は国籍と言 6-5 父方と母方の祖父について <mark>甲請前に4名分の情報</mark> をしてください。 同居状況、就労等の状況を回 全員分お伺いします。お名前、 答してください。「死亡・離別」の 場合は、就労等の状況で再度 「死亡・離別」を選択してください。

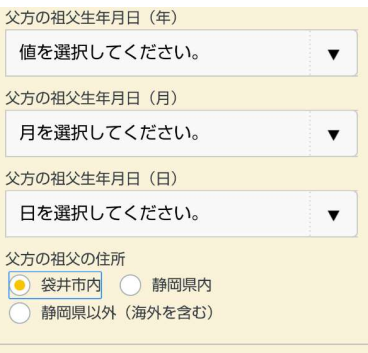

祖父母の状況:同居の有無に関わらず、必ず記入してくだ 父方祖母の状況

6-6 【重要】祖父母の生年月 日を入力してください。

#### 申請前に4名分の情報 をご確認ください。

「死亡・離別」の場合は生年 月日入力不要です。

合計4名分を入力してください。

#### 申請画面⑦(入所申込:世帯の状況、確認画面、確認書類の添付)

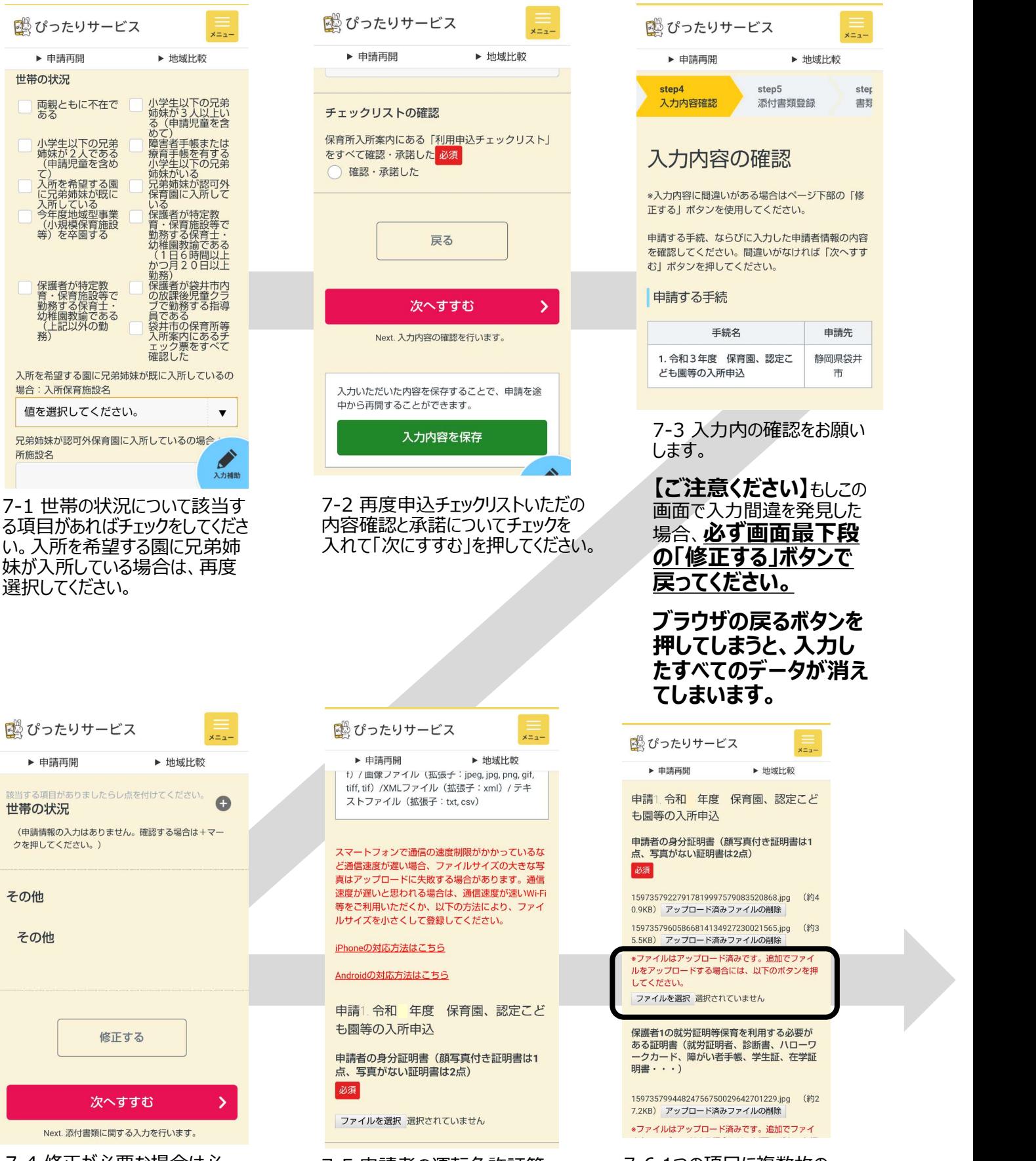

内容が正しければ「次へすす む」を押してください。

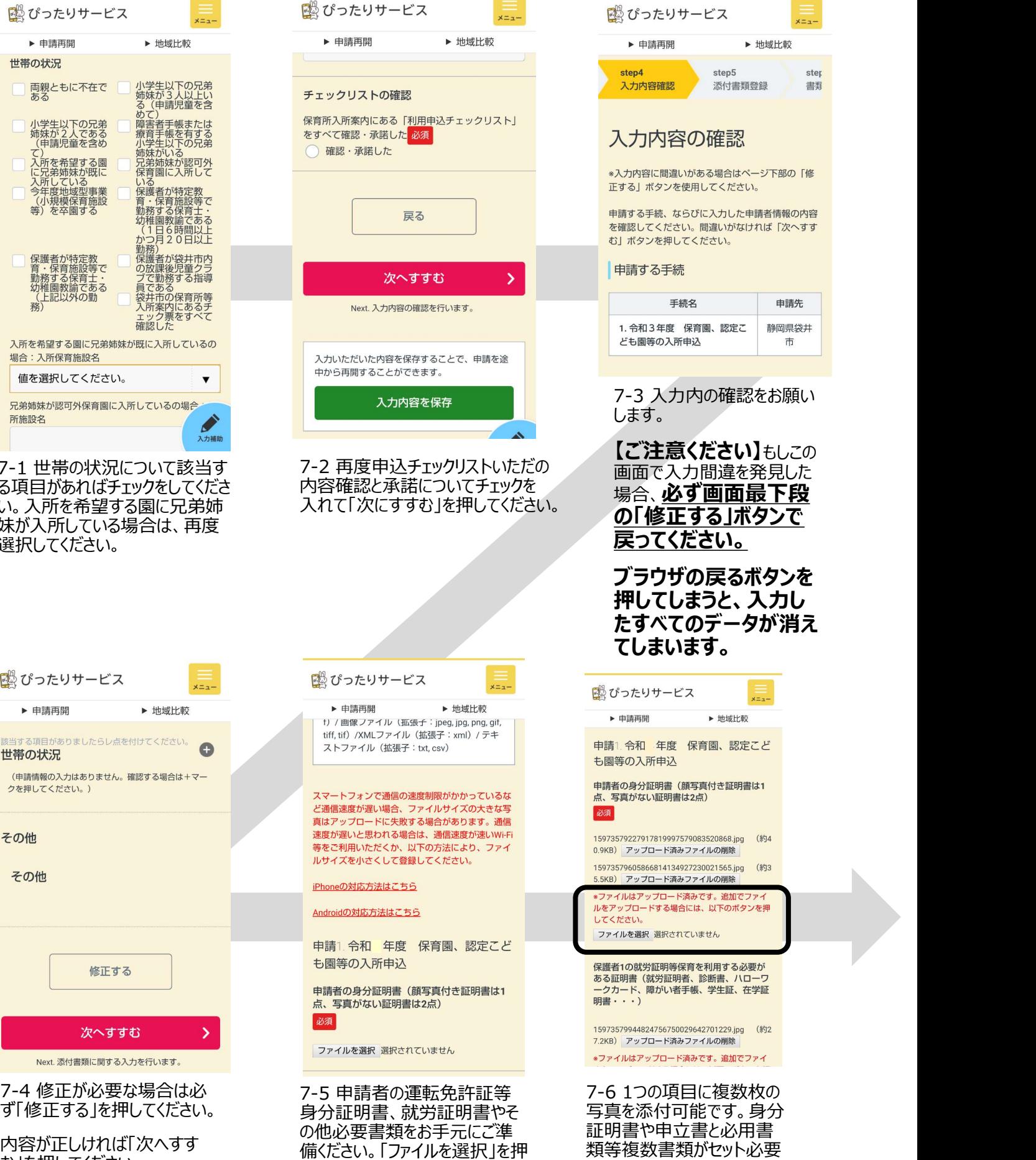

してスマートフォンのカメラを起動 し撮影、保存・登録してください。

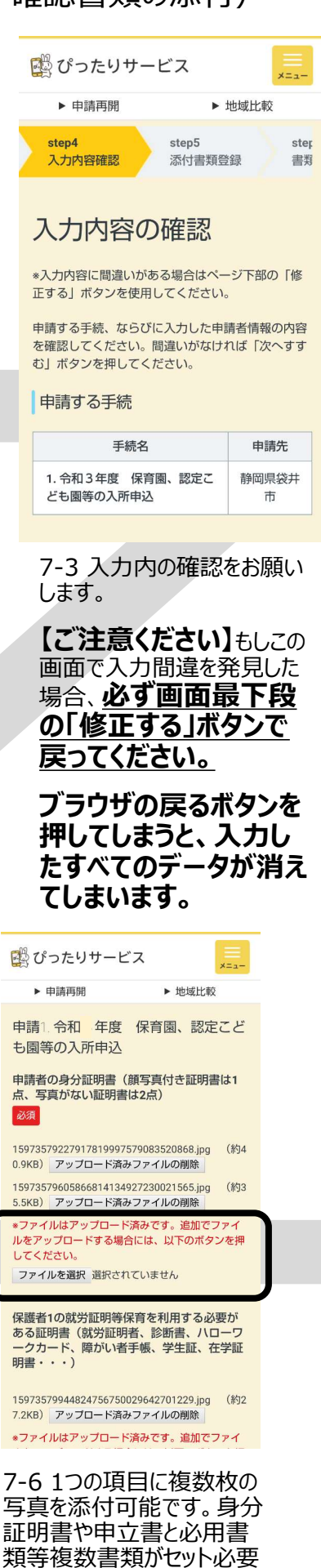

な場合は、同じ項目のところ に複数枚アップロードしてくだ

**さい。** そうしゃ しんしん しんしん しんしん しんしん しんしん

18 ぴったりサービス

▶ 申請再開

step6

#### 申請画面⑧(入所申込:確認書類の添付、完了画面)

step7

 $\alpha = -$ 

step8

▶ 地域比較

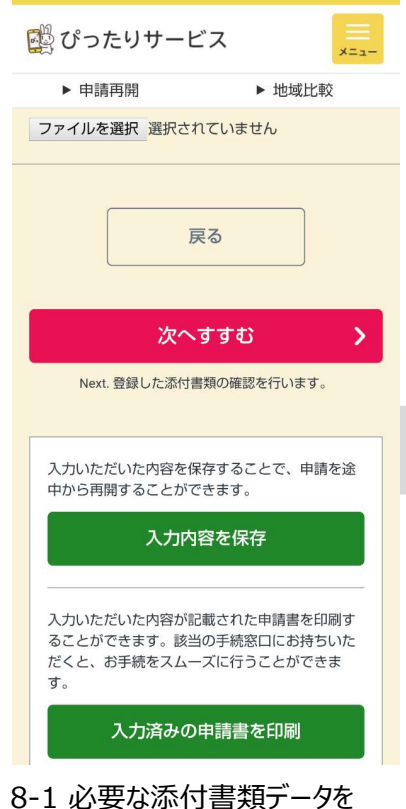

アップロードしたら、「次へすすむ」 を押してください。

 $x = -$ 

▶ 地域比較

■ ぴったりサービス

1. 高円音規の休官について

添付された書類は、電子申請データとして自治

ぷりとれた喜残は、電子中調ノーンとして自治<br>体に送信されます。よって、添付された書類の<br>保管が必要な場合、利用者側にて保存しておく

app.oss.myna.go.jp の内容

電子署名が必要な手続が選択されています。 電子署名を付与しなかった場合、以下の手続

は別途本人確認書類を提出いただく場合がご

・令和 年度 保育園、認定こども園等の入

キャンセル

 $\alpha$ 

▶ 申請再開

ざいます。

所申込

8-4 すでに身分証等をアッ プロード済みのため、OKを押

-<br>Next以上を確認・同意したうえで、電子署名を付与せずに印<br>刷または送信を実行します。この場合、別途本人確認書類の<br>- 提出を求められることがあります。

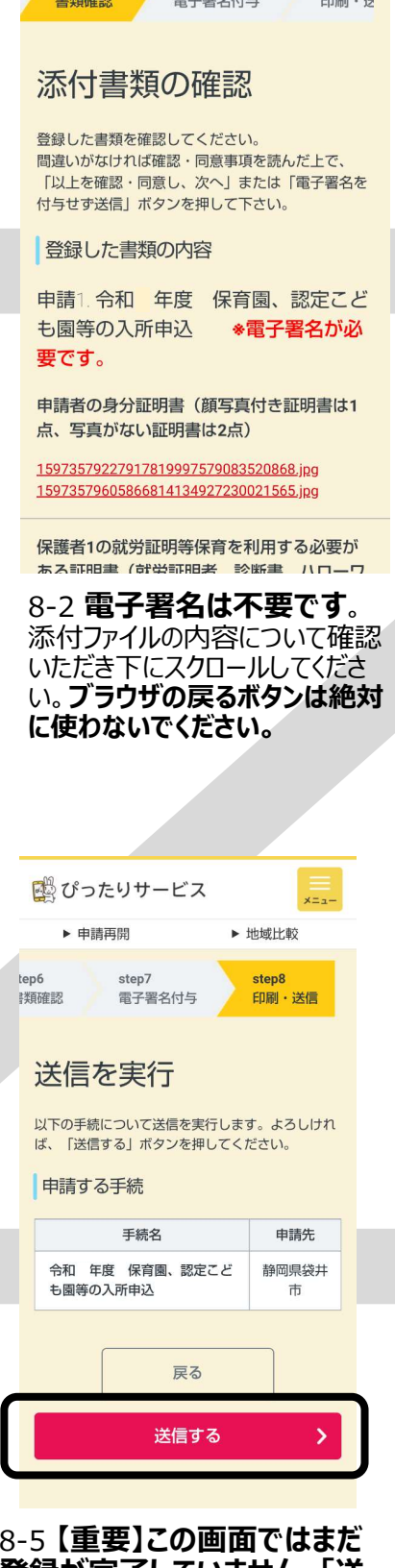

して進んでください。 信する」を必ず押してください。 <u>登録が完了していません。「送</u>

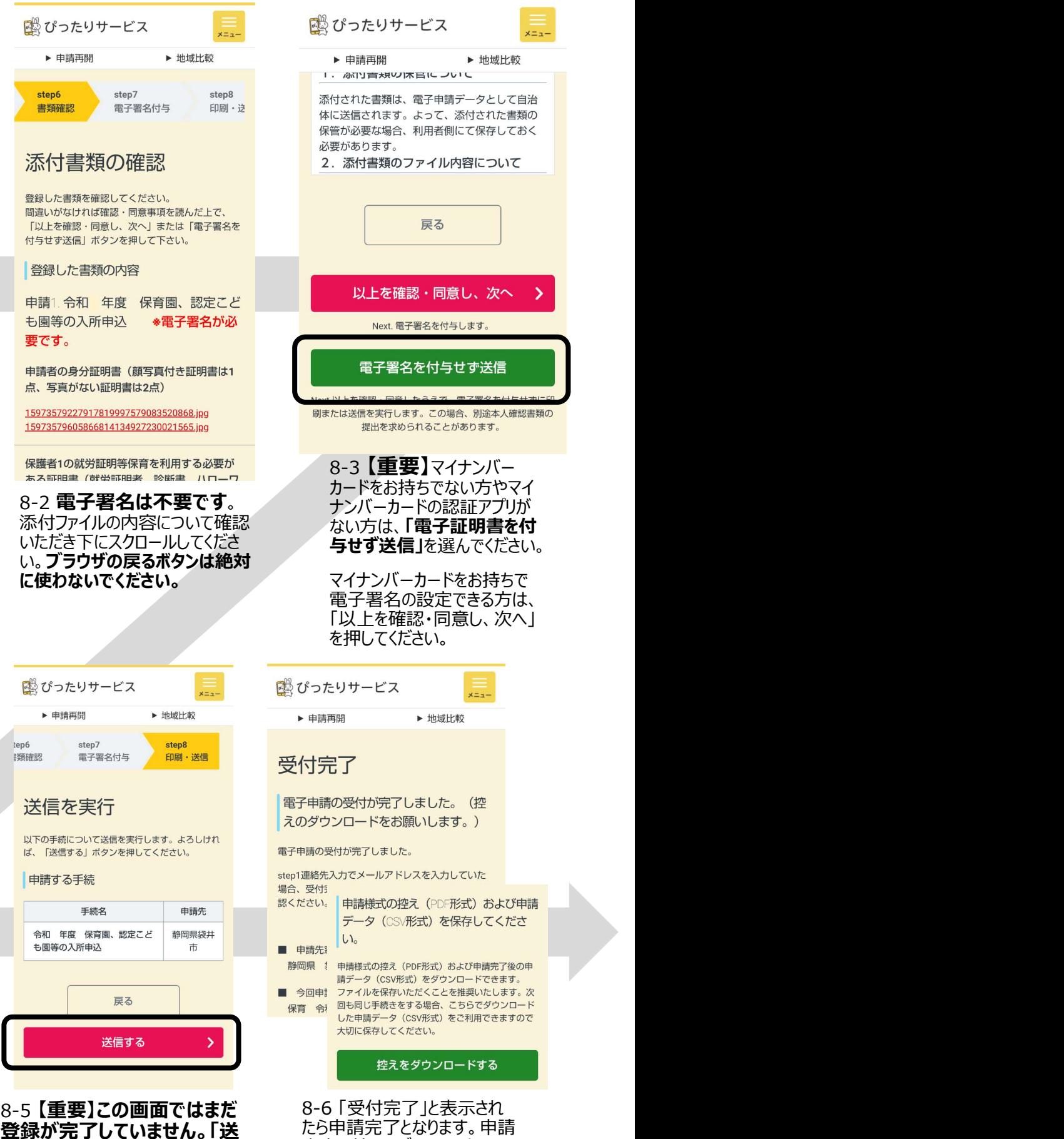

内容の控えをダウンロードいた だくと、すべての手続が完了と

なります。

**F** 

st

場

г

D